**Technical Support Setup Procedure** 

## **How to Setting up New mydlink Account by Wireless on DCS-5000L?**

Note: Before you follow the guide, go to the link below to download the setup wizard https://drive.google.com/file/d/0Byuw6PgvnIBRY0xTYUhnVDdjRnM/view?usp=sharing

**Step 1:** Power on your camera and ensure it is connect wire to the router. **Step 2:** Open up the setup wizard that you have download **Step 3:** Click on **Start** 

l

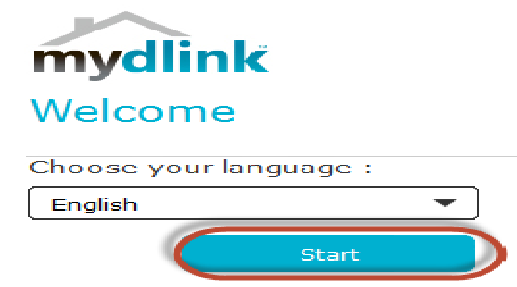

**Step 4:** Put a **tick** in the box beside 'I accept these terms and conditions.' Click on **I Agree.** 

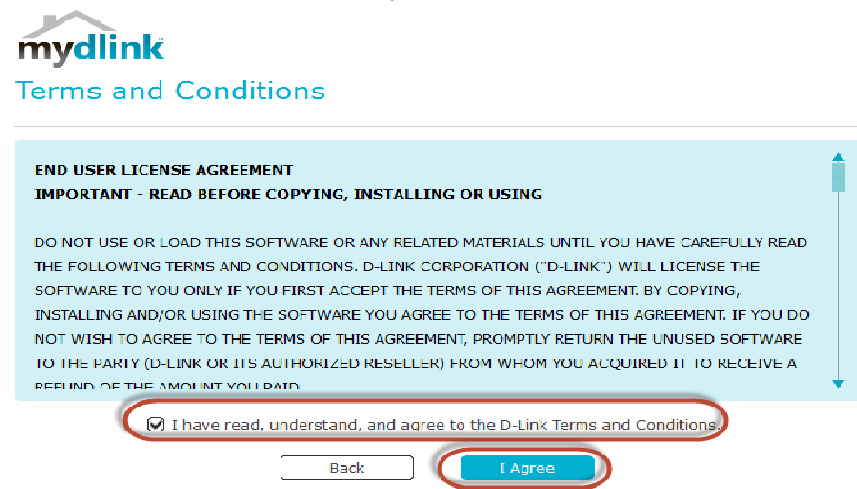

**Step 5:** Select **DCS-5000L** and click on **Next** 

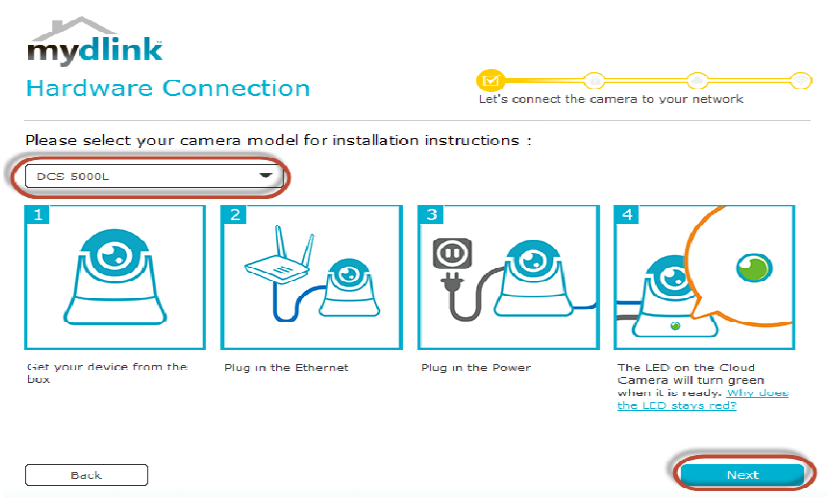

**Technical Support Setup Procedure** 

**Step 6:** Click on **DCS-5000L.** Click on **Next.** 

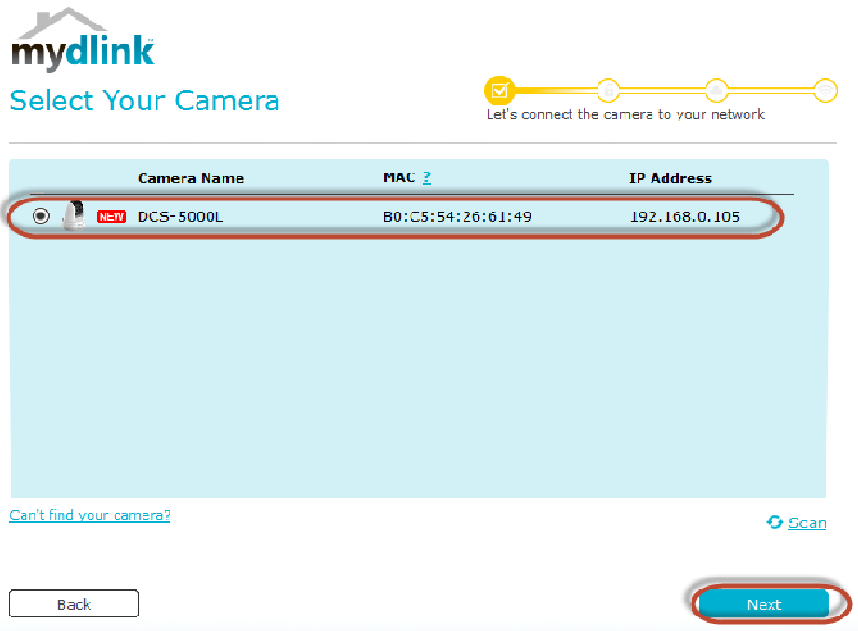

## **Step 7:**

l

a) Click on **New Account.**

- b) Key in your **information** to register a mydlink services account.
- c) Put a tick in the box beside **I have read and accept the Terms of Use and Privacy Policy.**
- d) Click on **Create Account.**

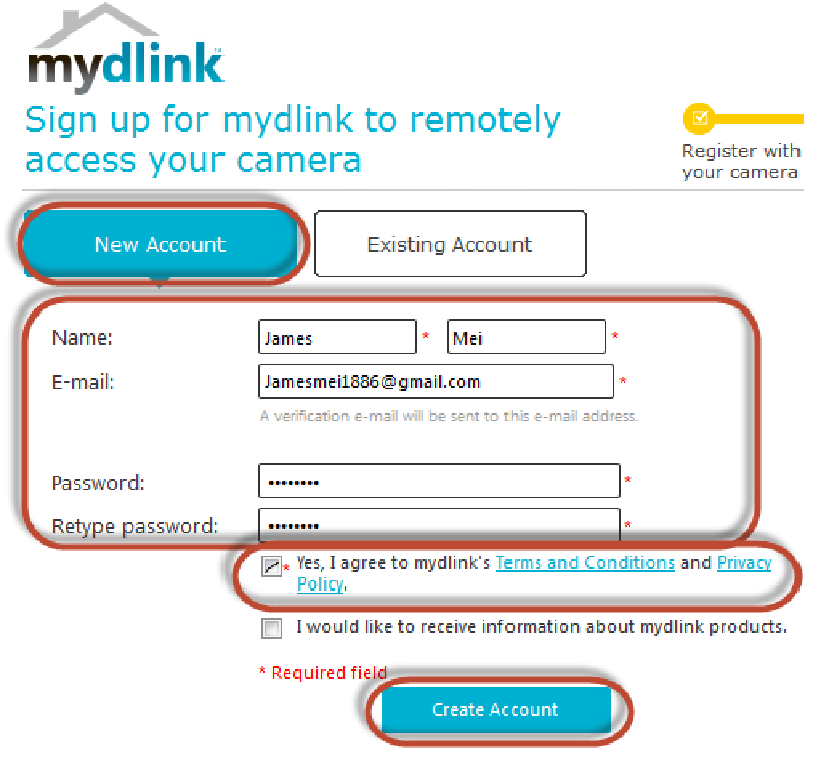

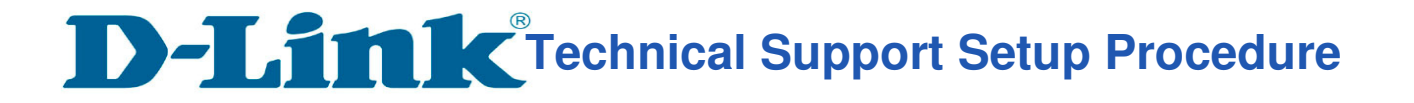

**Step 8:** Click on **OK.** 

l

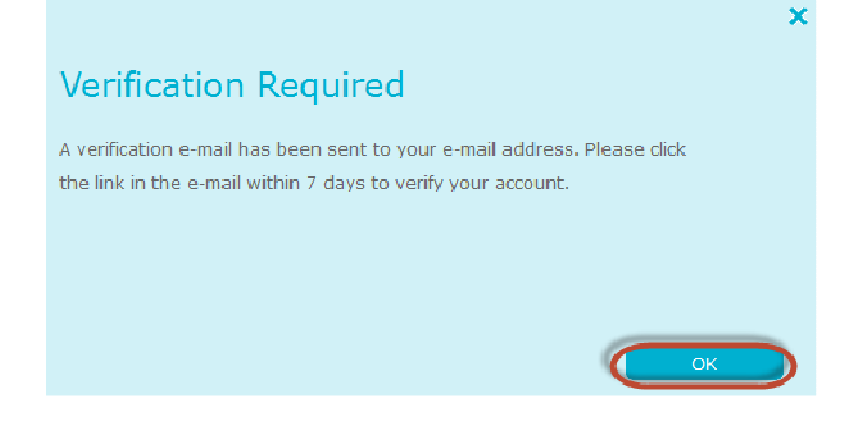

**Step 9:** Select your **wireless network name** from the list of Wireless networks and click on **Next** 

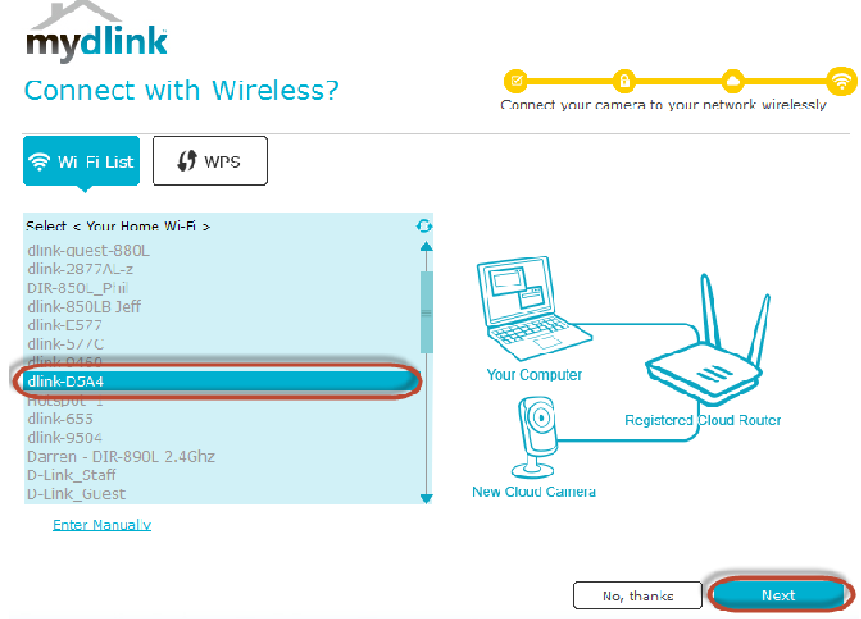

**Step 10:** Enter the **Wireless network password** and click on **Connect.** 

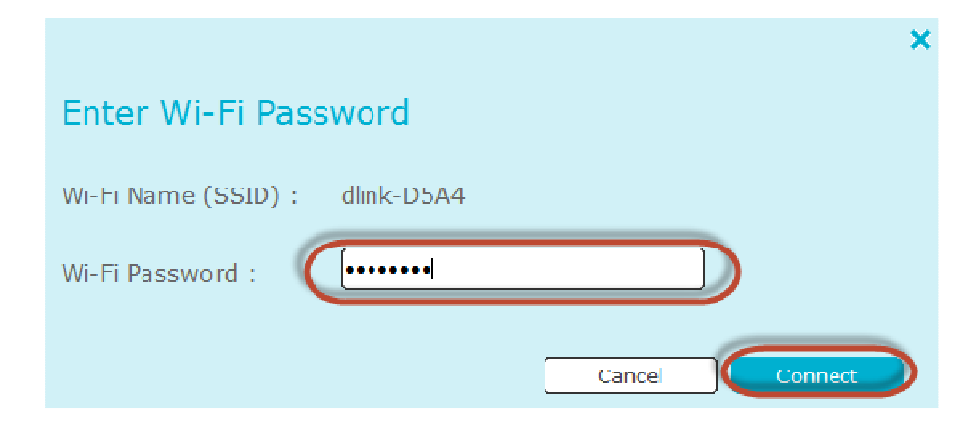

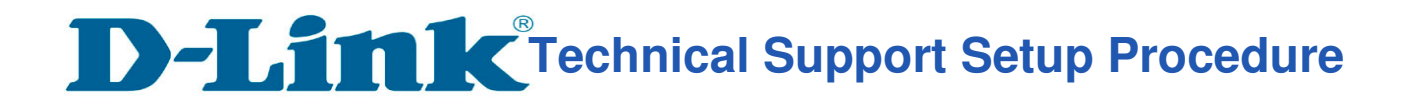

**Step 11:** Remove the LAN cable from camera and click on **OK.** 

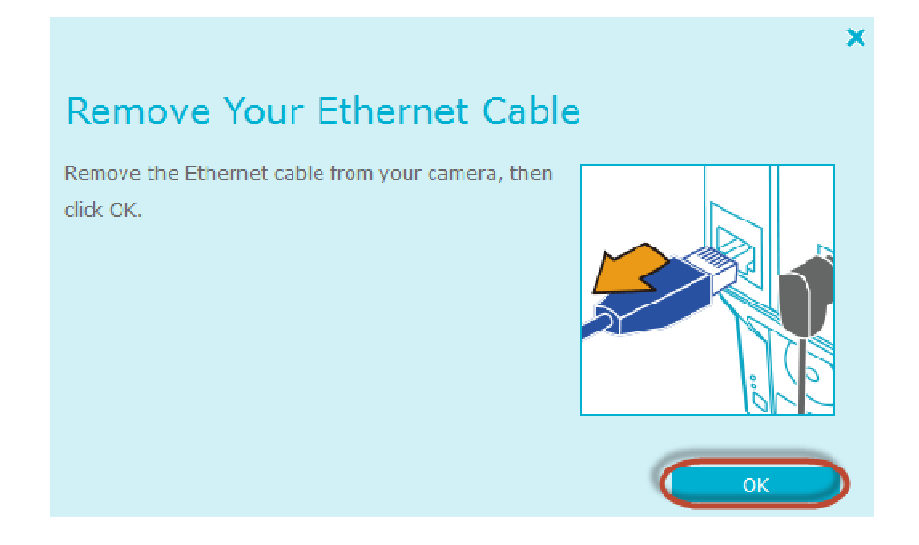

## **Step 12:** Click on **Finish**

l

mydlink **Setup Complete** 

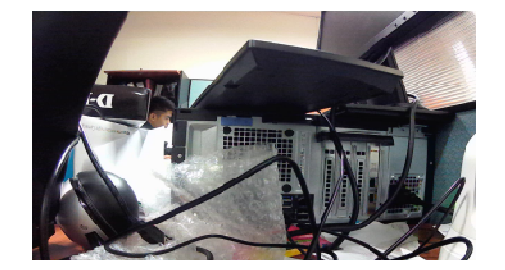

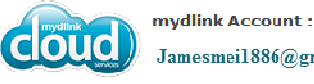

Jamesmei1886@gmail.com

Your DCS-5030L camera is now registered with mydlink and is ready to use. You can now view your

camera anywhere, anytime through the mydlink website, or through one of the mobile apps; just use the above e-mail address and the password you created to log in.

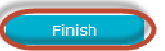

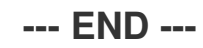